附件 3

# 國家文官學院 線上填寫學員資料卡操作說明

#### 一、請至國家文官學院 訓練資訊服務網作業

網址:**https://tis.nacs.gov.tw**

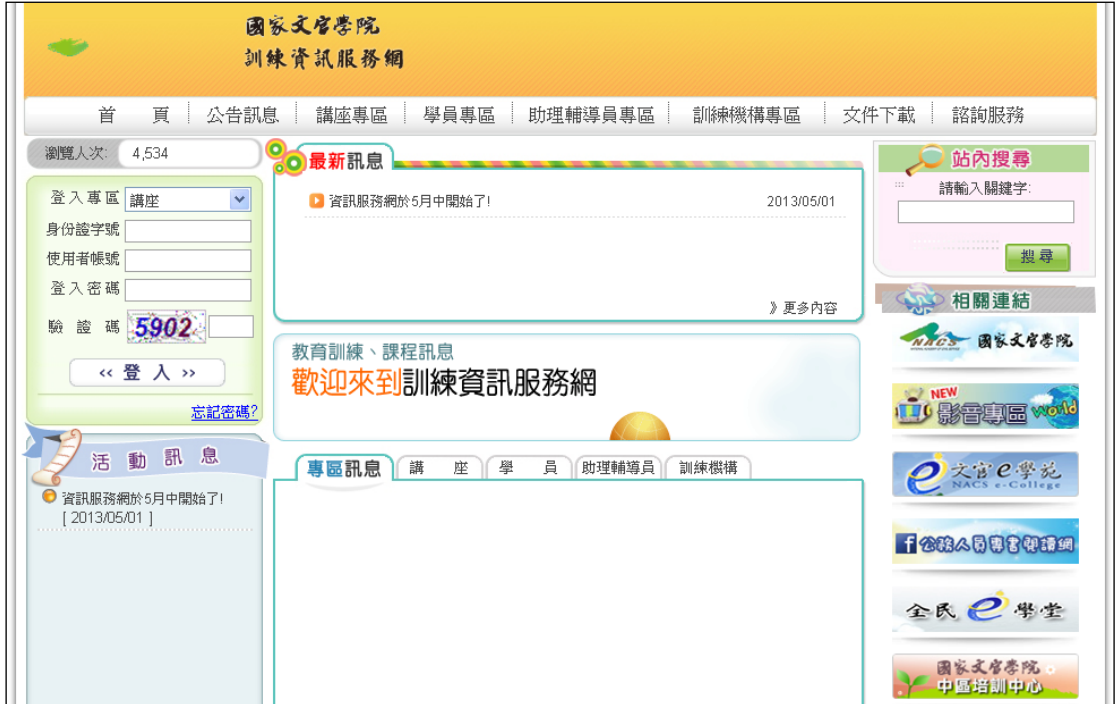

二、請選【學員專區】-系統登入**/**首次登入:輸入相關資料。

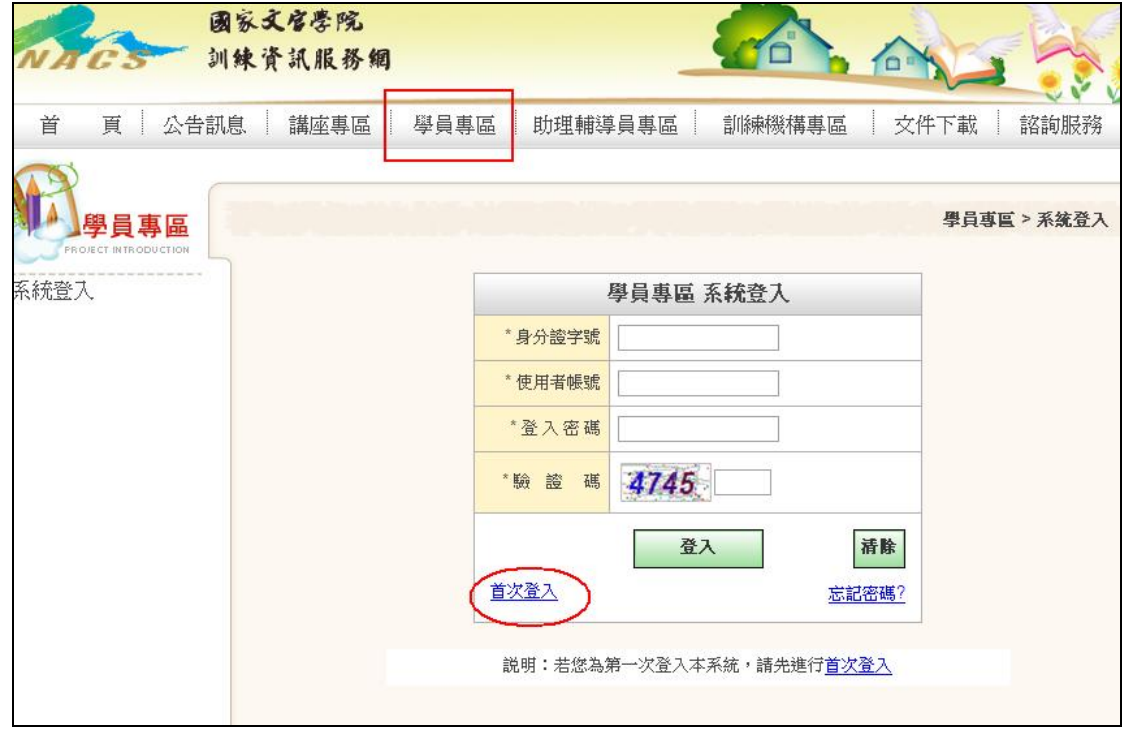

### 三、首次登入後會取得帳號及密碼,即可點選「進入學員專區」登入。 另系統會將帳號相關資訊一併傳至您的電子郵件信箱。

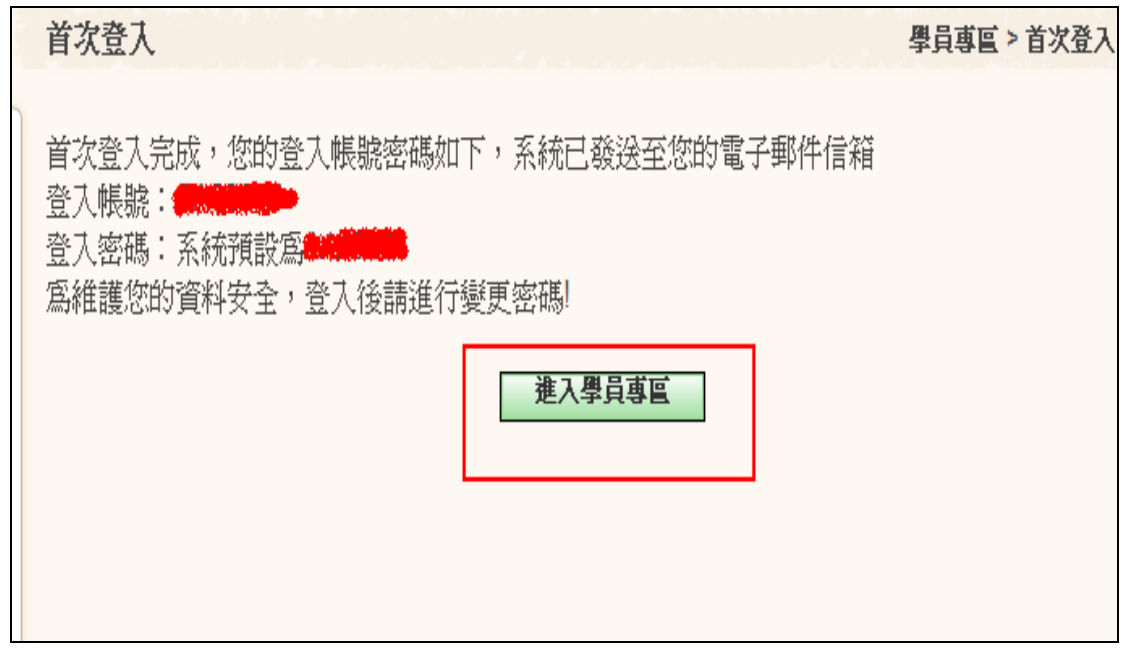

#### 四、登入後請填寫資料卡

## (一)在功能選項【公告訊息及待辦事項】或【資料卡】之頁面 點選「填寫」。

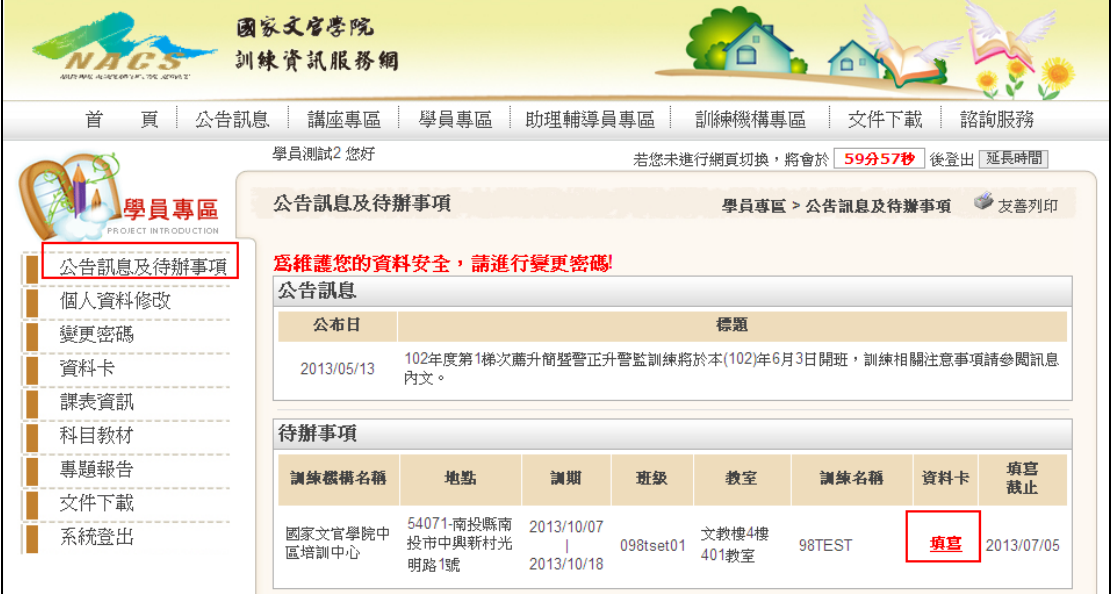

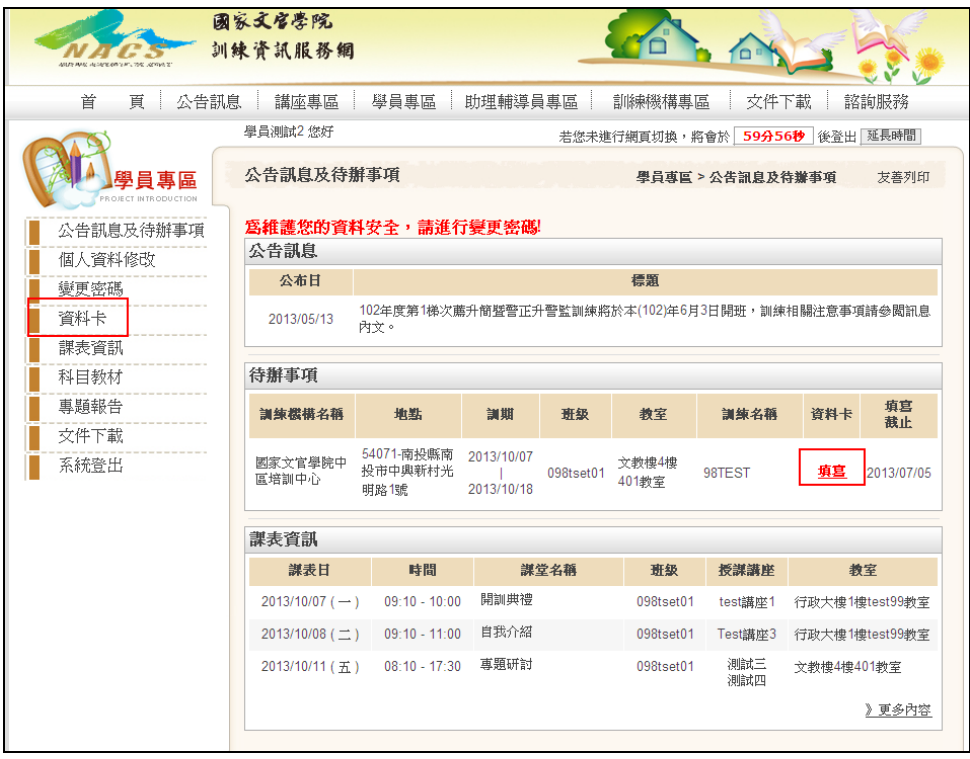

## (二)請逕行填妥資料卡,並於規定時間內填寫確認完成。

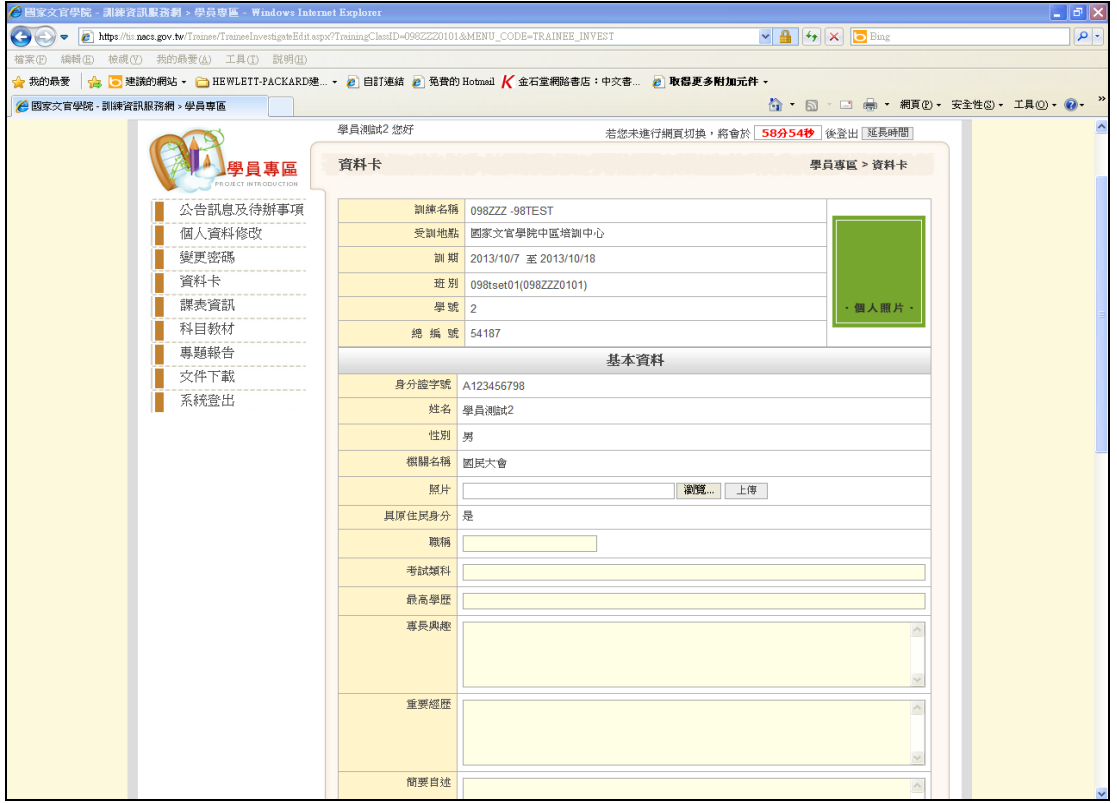

五、再次登入專區方式

(一)首頁-登入專區下拉選擇【學員】輸入資料後登入。

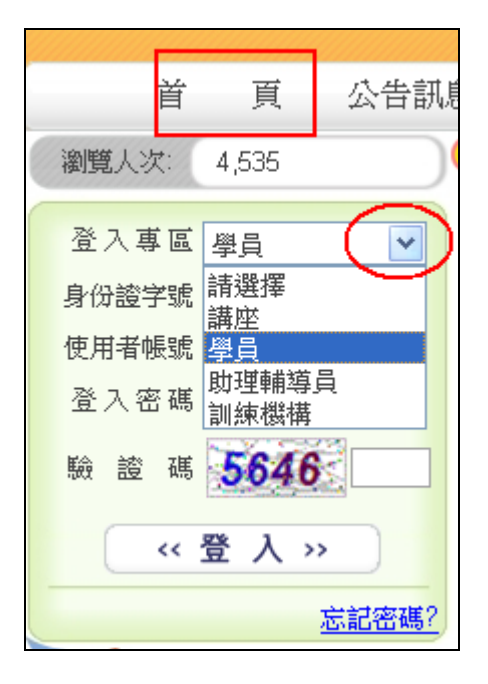

#### (二)或在【學員專區】輸入資料後登入。

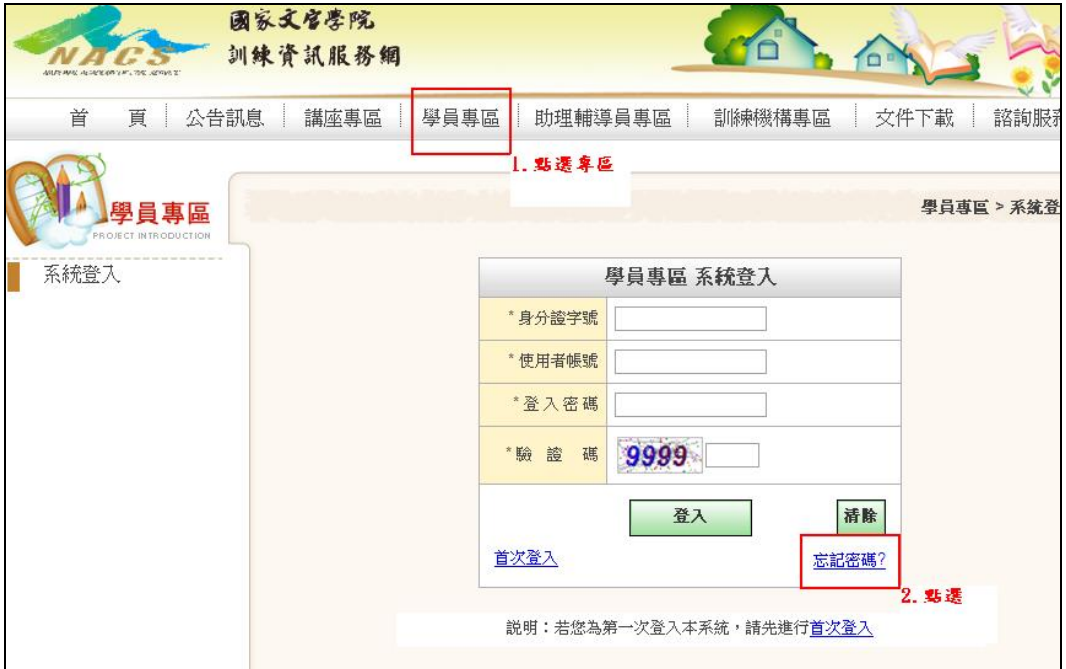

### 六、其他注意事項:

- (一)請至【個人資料修改】確定您的 Email 資料是正確,此為未 來忘記密碼時之收件信箱。
- (二)如為首次登入,請至【變更密碼】變更您的預設密碼,以確 保安全。
- (三)忘記密碼
	- 1. 請於首頁(下拉選擇擬登入之專區,例:學員)或至各專 區之登入畫面(例:學員專區),點選【忘記密碼?】。
	- 2. 輸入相關資料後按【確定送出】。
	- 3. 系統會自動將您的資料寄送至原留存的 EMAIL 信箱。

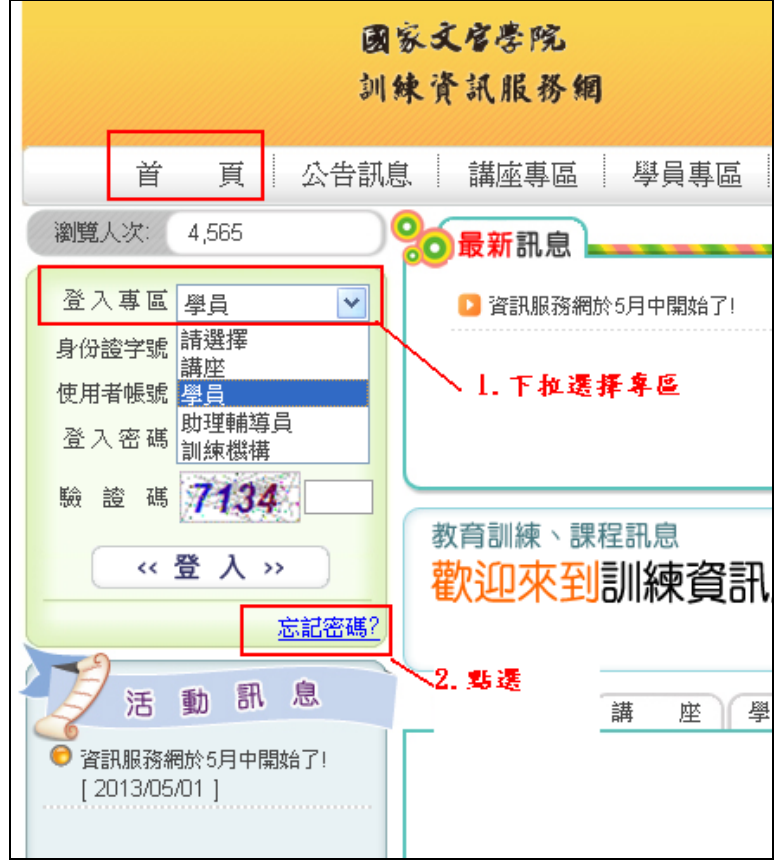

圖 1 首頁登入畫面

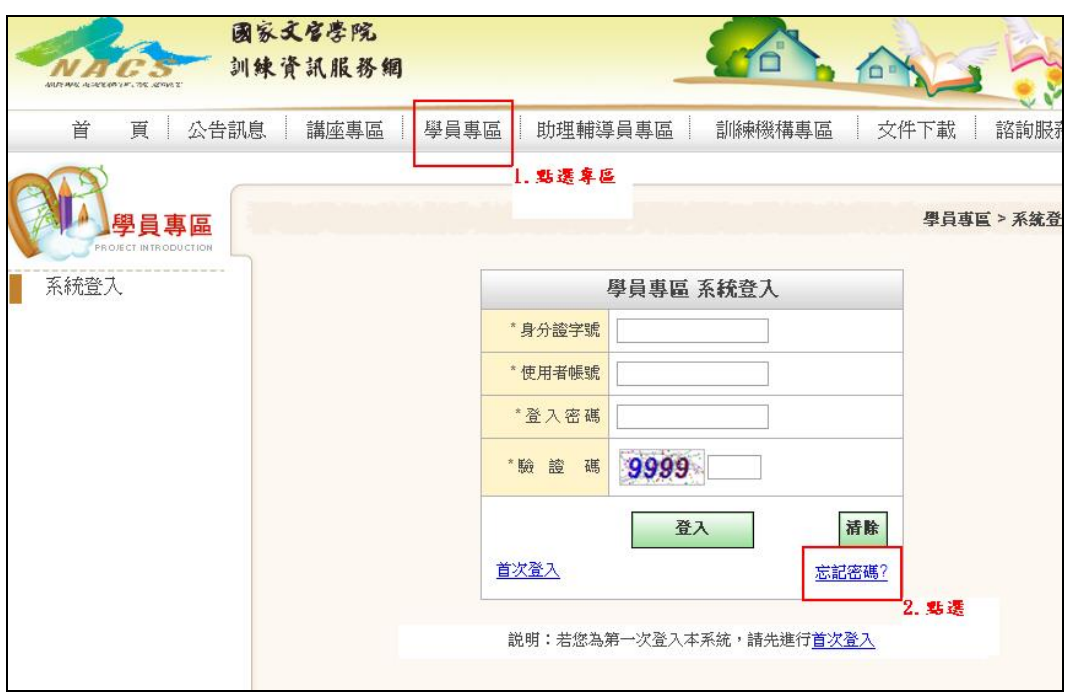

## 圖 2 專區登入畫面

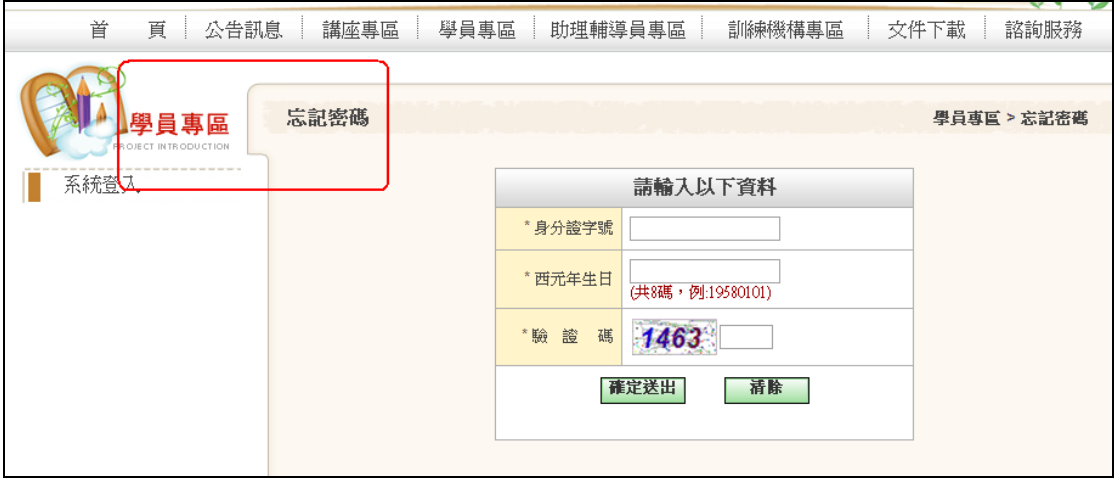

## 圖 3 輸入個人資料畫面